## **How to Change the Mouse Tracking Speed on Windows 10**

1. Search for Mouse Settings and select to open.

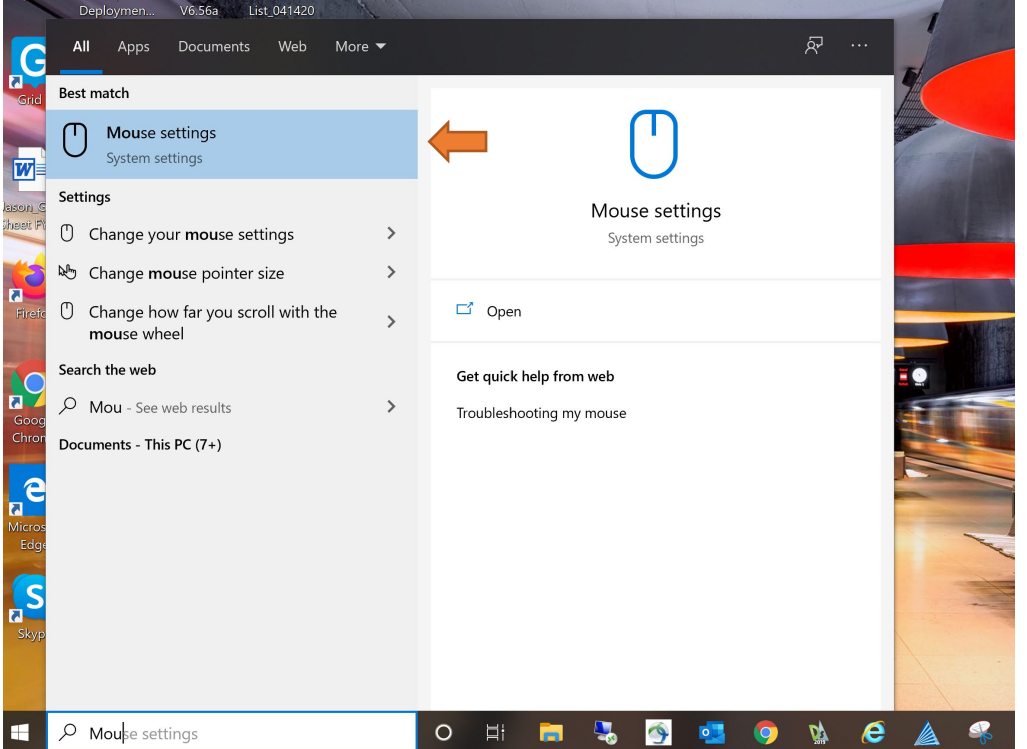

### 2. Select Additional mouse options

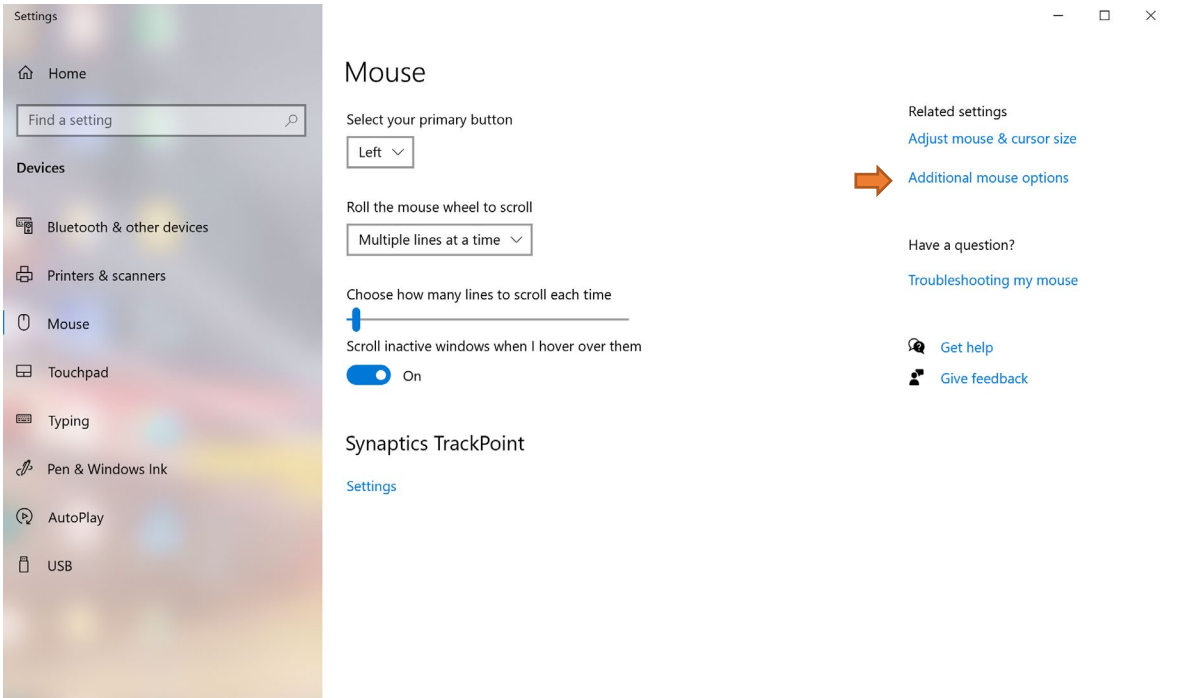

#### 3. Select Pointer Options

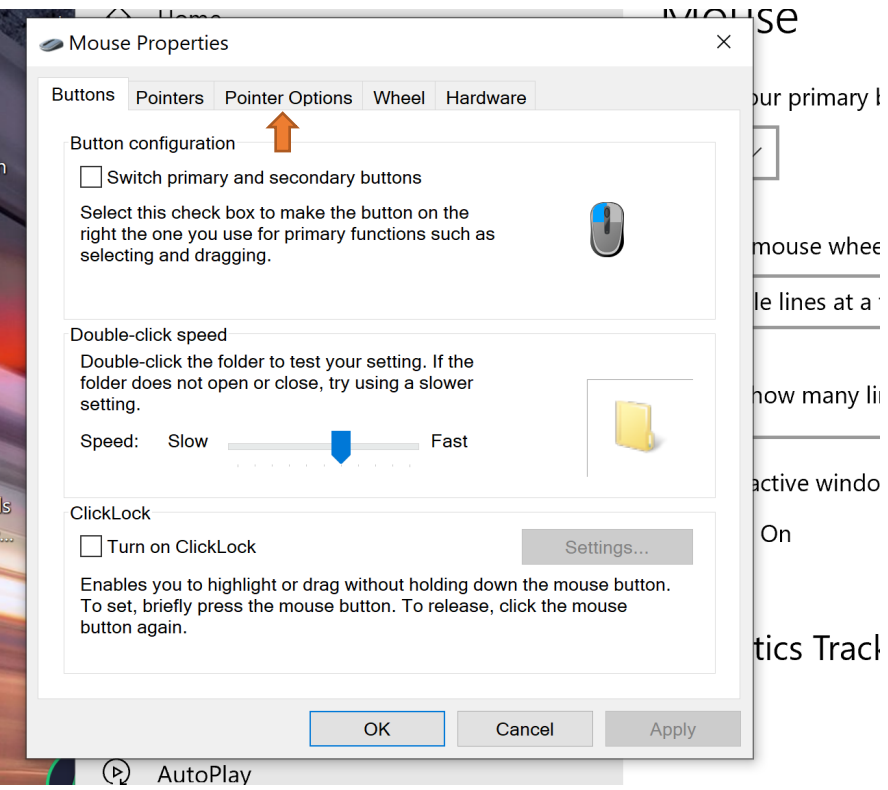

4. Select Enhance pointer precision. Move pointer speed to Fast.

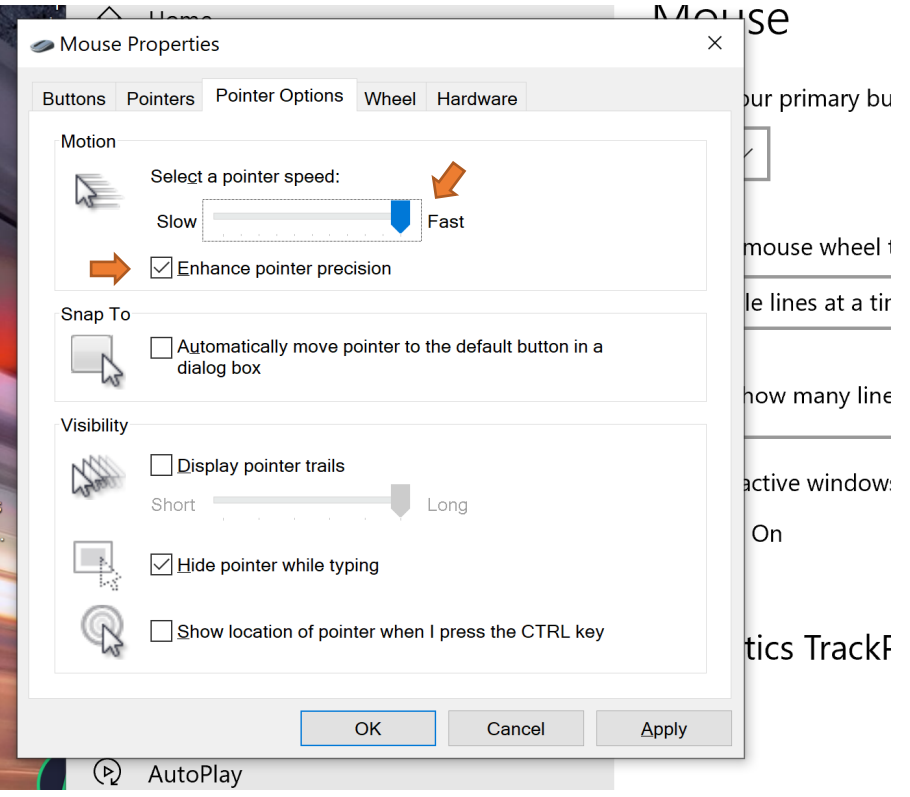

## **How to Change the Mouse Tracking Speed on a Mac**

Changing the mouse tracking speed on a Mac is just as easy as changing it on a Windows 10 computer.

1. On your Mac, click the **Apple icon** at the top of the screen and choose **System Preferences** from the menu.

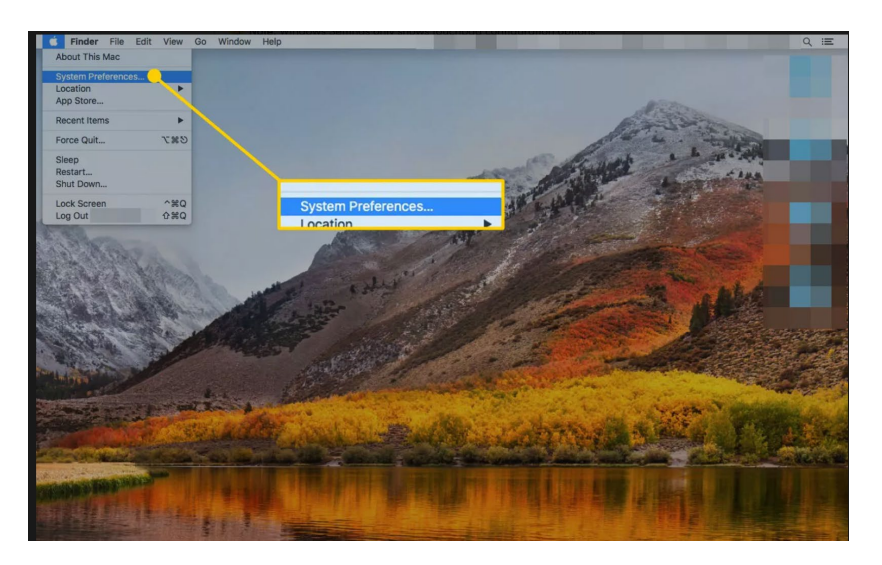

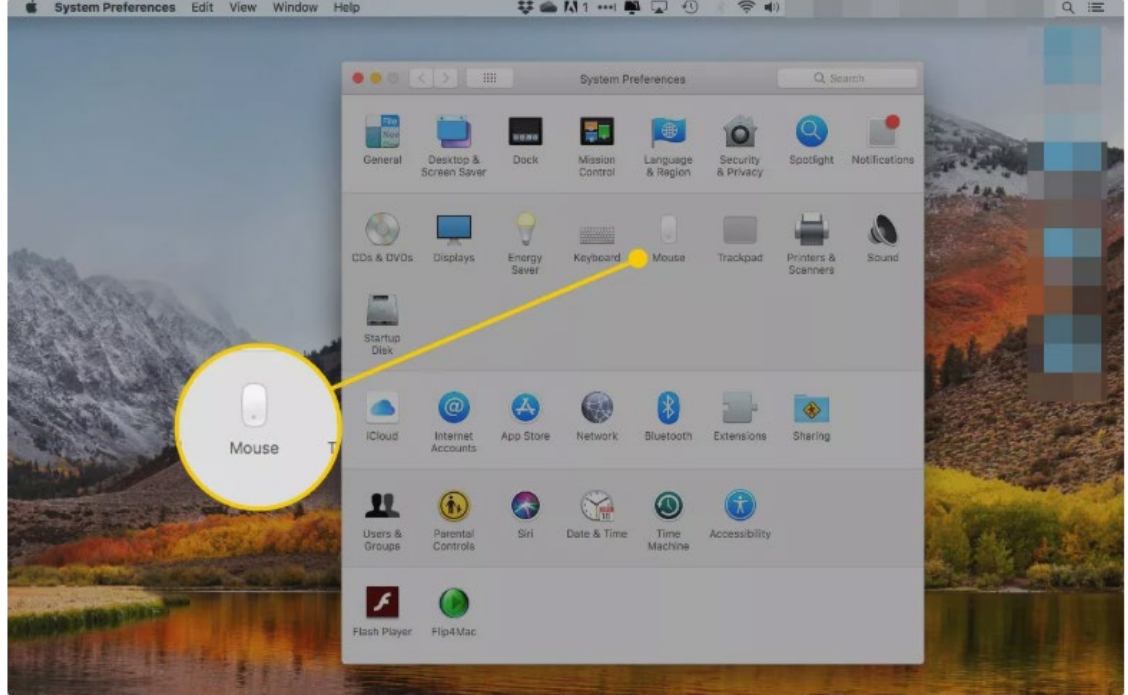

2. Click **Mouse** in the System Preferences screen

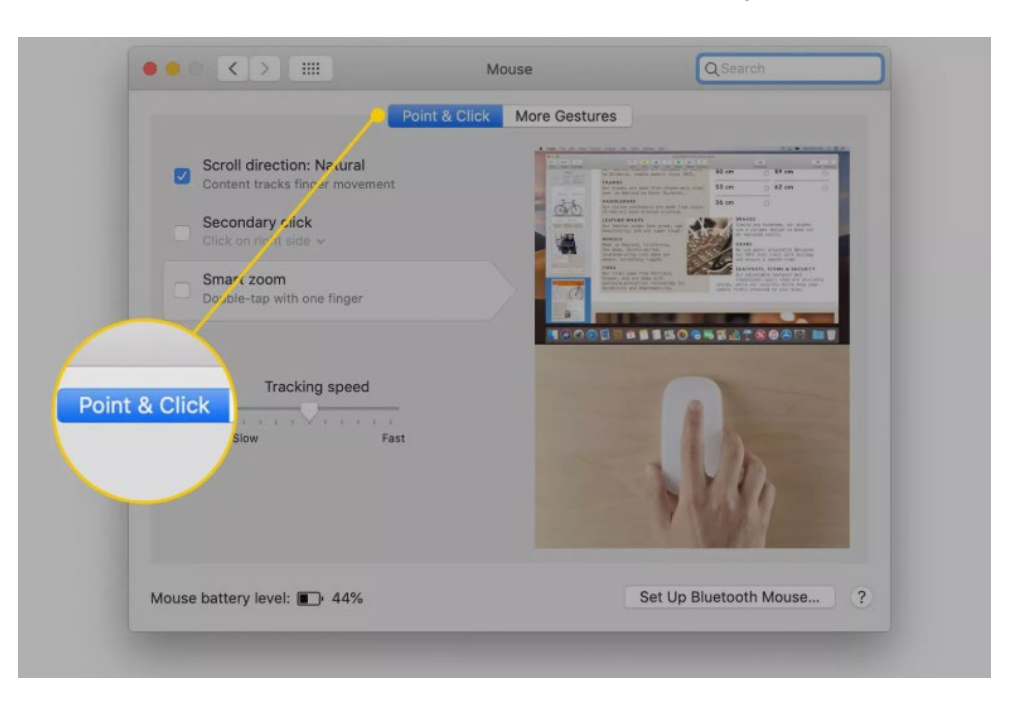

3. Click **Point & Click** at the top of the screen.

4. Drag the slider under **Tracking speed** to increase or decrease the cursor speed. The faster the tracking speed is, the less physical movement you need to make to move the cursor.

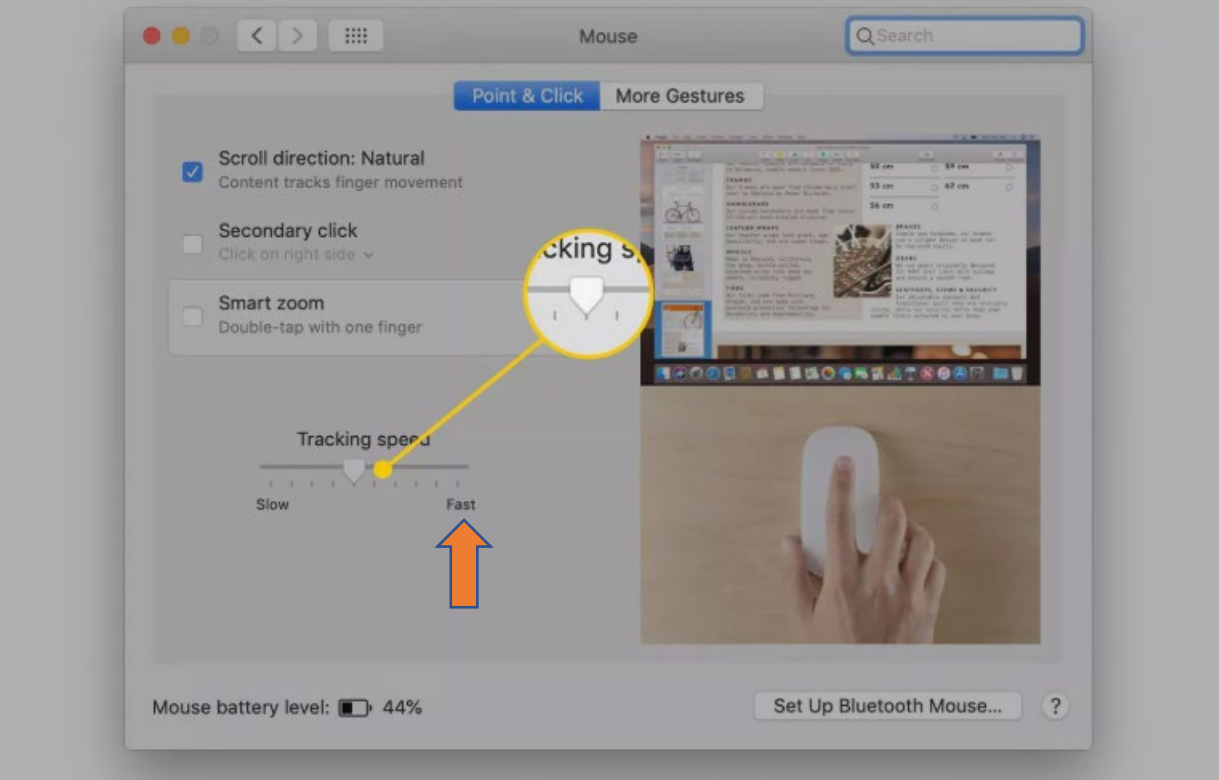

# **How to Customize The Cursor on Your iPad**

While you can use the new cursor right out of the box (after updating to iPadOS 13.4 or later), we think that there are a couple of changes you should make to improve your experience for the TrackerPro2.

For instance, the default scrolling and tracking speed for a Bluetooth mouse or trackpad is quite low. You might want to change the scroll direction as well.

Once your mouse or trackpad is paired with your iPad, you'll see a new section called "Mouse And Trackpad" appear in the "General" section of the Settings app.

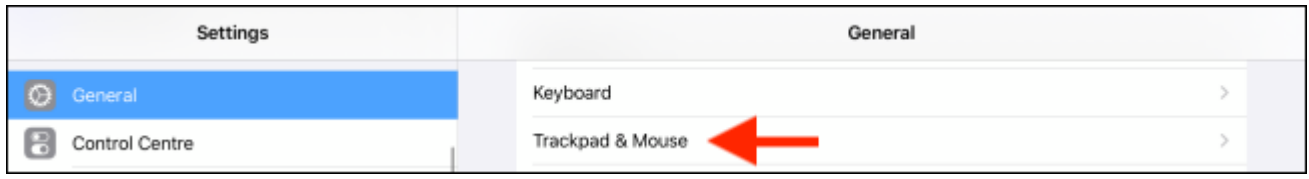

First, drag the "Tracking Speed" slider all the way to the rabbit icon. This will significantly smoothen out the cursor's movement.

Next, if you're not used to the Natural Scrolling feature (where scrolling up actually pushes the page down), tap on the toggle next to "Natural Scrolling" to disable it and go back to the old ways.

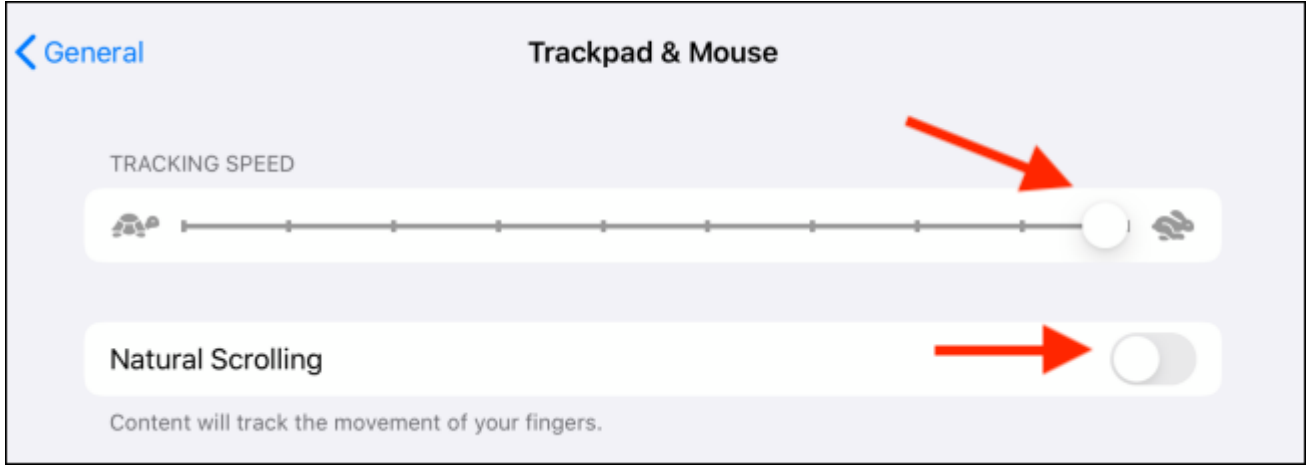